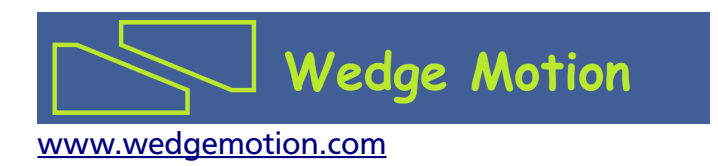

# WMC-2A motion controller

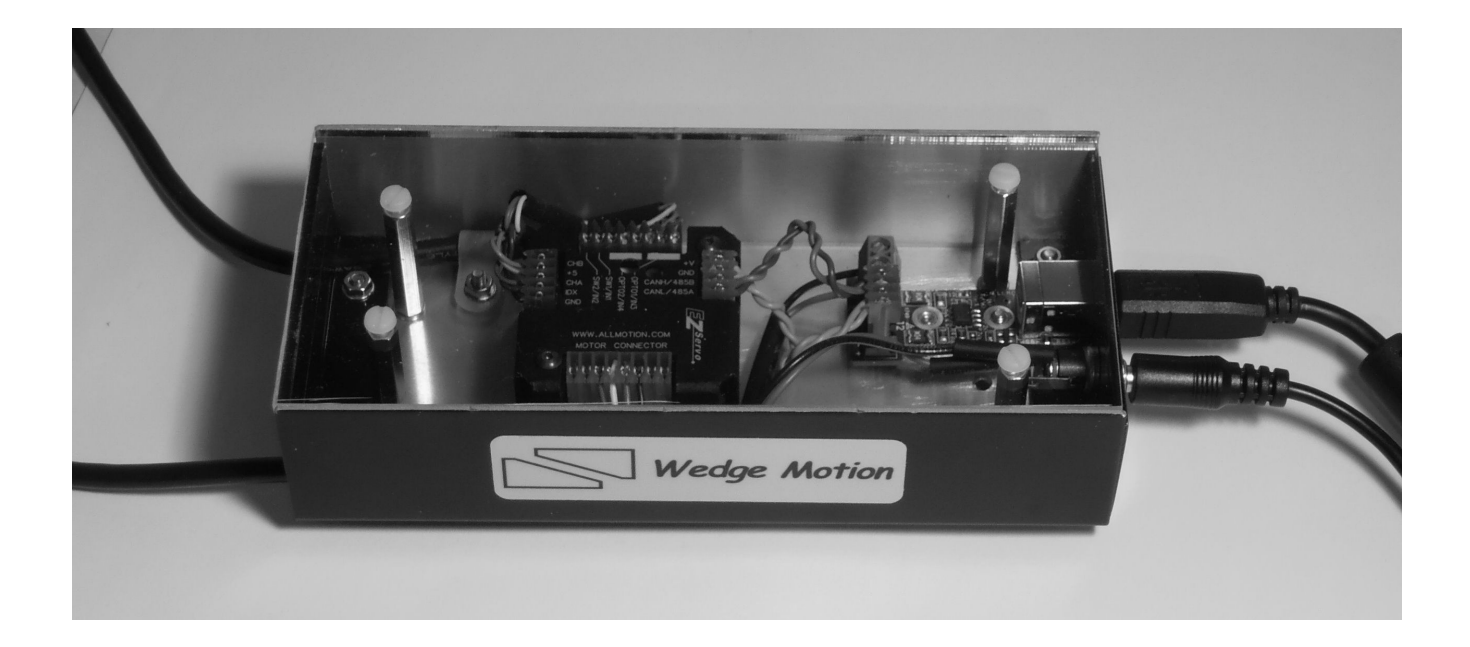

#### **Introduction**

The WMC-2A is a motion controller for laboratory and light industrial usage. It is comprised of:

- motion controller (specific to either a stepper or brushless-DC motor)
- USB-RS485 converter
- DC power supply
- Cable for connection to motor (300mm long and terminated with a DSUB9 connector)
- Cable for connection to signals (300mm long and terminated with a DSUB9 connector)
- USB cable to computer

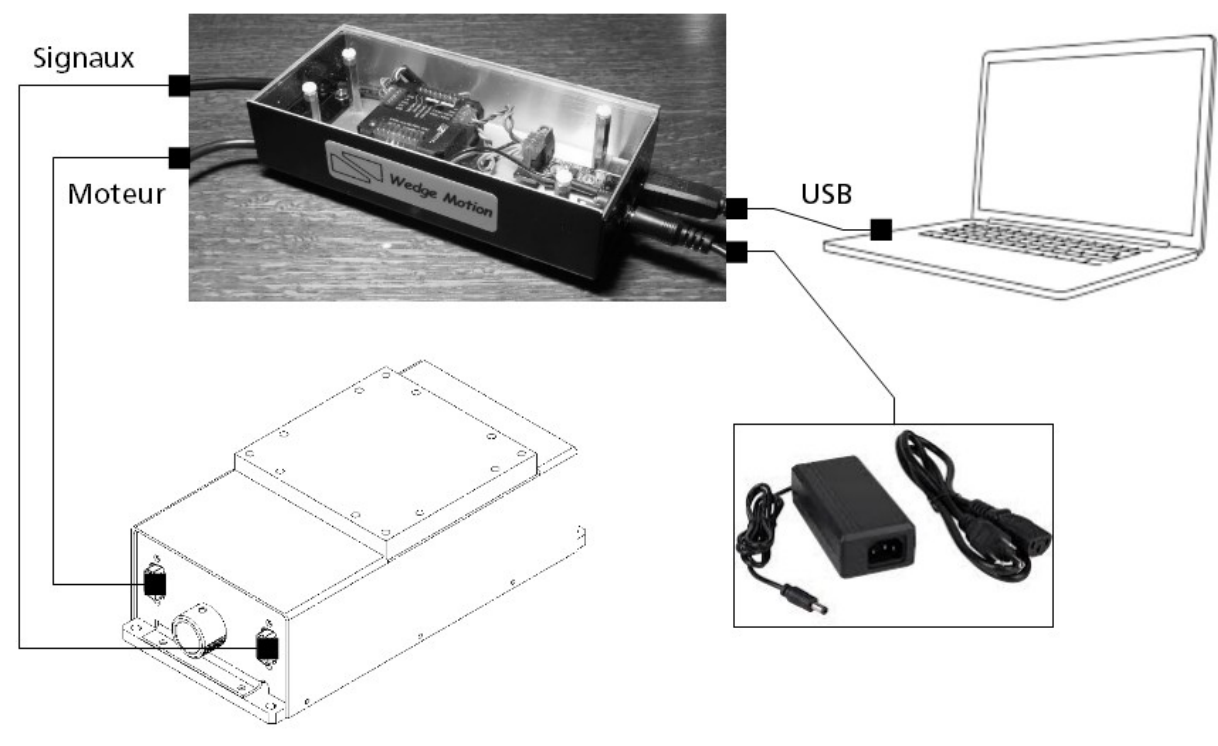

Fig.1: Illustration showing the connections

To facilitate implementation, Windows compatible demonstration software is provided.

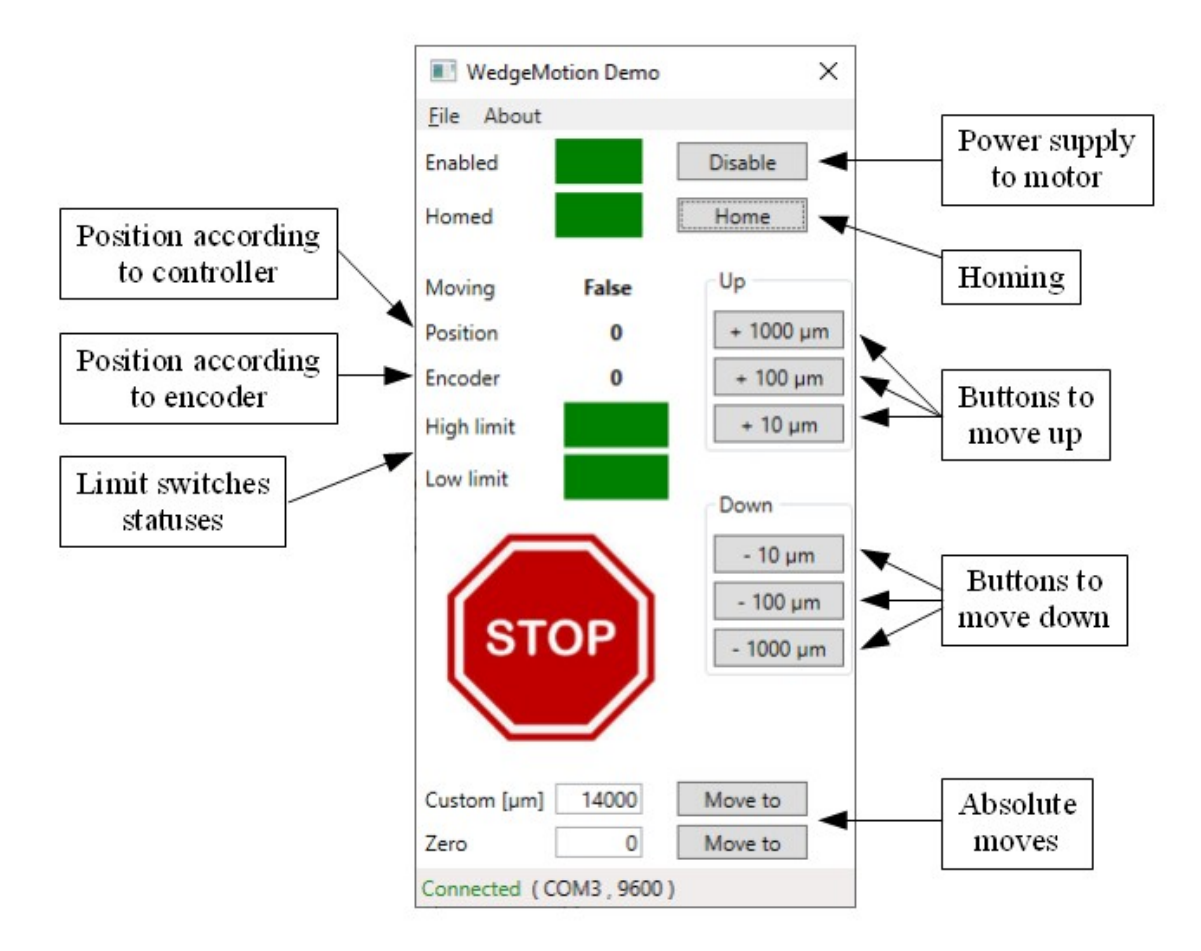

Fig.2: Screen capture of demonstration software

### **Operations**

If the driver for the USB-RS485 converter has not been installed, please follow the instructions in the section "Driver USB-RS485".

Once the driver has been installed and the file "WedgeMotionConfig.xml" is properly configured, perform the following:

- 1. Connect the motor and signals cables
- 2. Connect the USB cable to the computer
- 3. Connect the power cable, then turn on power. The controller's green LED lights up and blinks slowly.
- 4. Start the demonstration program.

\*CAUTION: Never switch on the power when motor and signals cables are disconnected. \*CAUTION: Never disconnect the motor and signals cables when the controller is powered.

## **Specifications**

Motor type: stepper or brushless-DC (BLDC) Number of axes : 1 Current : 2A peak (1,4A RMS) Communication to the computer : serial interface

## **Drawing**

The following drawing shows the outer dimensions of the product.

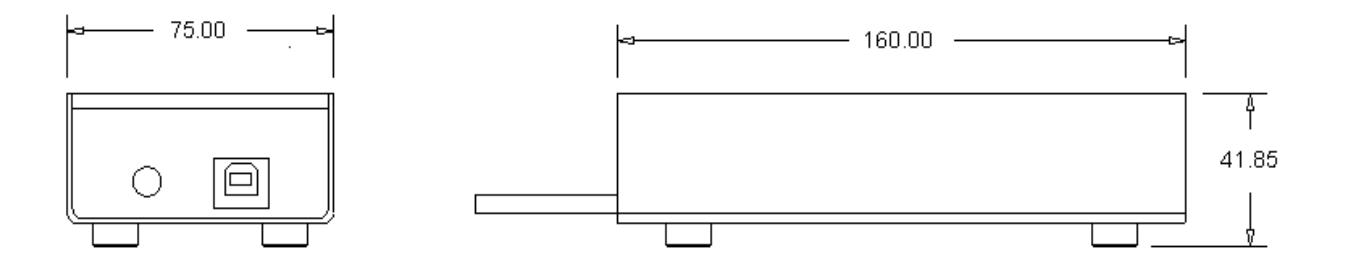

Fig.3: Views and principal dimensions in mm

### Electrical connections

Two (2) cables, each equipped with a DSUB9 connector, allow the electrical connection to the mechanical assembly. For the motor cable and the signal cable, figures 4 and 5 illustrate the DSUB connections.

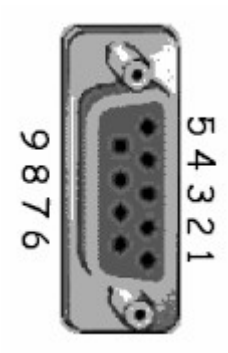

Fig.4: Motor cable connector

If using a stepper motor:<br>If using a brushless motor: Pin 1: Phase A Pin 1: Hall sensor Vcc Pin 2: Phase A Pin 2: Input Hall sensor A Pin 3: NC<sup>\*</sup> Pin 3: Input Hall sensor B Pin 4: Phase B Pin 4: Input Hall sensor C

© Copyright 2020 Wedge Motion 4/9 [www.wedgemotion.com](http://www.wedgemotion.com/)

Pin 6: NC<sup>\*</sup> Pin 6: NC<sup>\*</sup>

Pin 5: Phase <u>B</u> Pin 5: Hall sensor GROUND Pin 7: NC Pin 7: Phase A Pin 8: NC Pin 8: Phase B Pin 9: NC Pin 9: Phase C

\*NC : not connected

Hall effect sensor:

- Power supply = 5V
- Current = 20mA
- Hall sensors inputs are TTL compatible

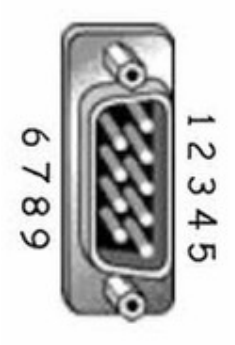

Fig.5: Signals cable connector (limit switches + encoder)

Limit switches and encoder:

- Pin 1: Encoder Vcc
- Pin 2: Input encoder phase A
- Pin 3: Input encoder phase B
- Pin 4: Input encoder index
- Pin 5: Encoder 0V
- Pin 6: Limit switch Vcc
- Pin 7: Input limit switch upper position
- Pin 8: Input limit switch lower position
- Pin 9: Limit switch 0V

Limit switches:

- Power supply from 5 to 24V.
- Maximum DC current = 50mA
- Limit switches inputs are TTL compatible

Encoders:

- Power supply = 5V
- Encoder inputs are TTL compatible

## Ordering instructions

To place an order, please specify the type of motor:

- WMC-2A-STEP
- WMC-2A-BLDC (future product)

Note: Cables to the motor and signals are 300mm long.

#### **Warranty**

Products are guaranteed for one year. See warranty terms and conditions.

#### Driver USB-RS485

Before using the product, install the driver for the USB-RS485 converter. The following screenshots were obtained on a Windows 10 (64-bit version) computer.

| ∼<br>Name                        |              |                            | Date modified              | Type               |
|----------------------------------|--------------|----------------------------|----------------------------|--------------------|
| x64                              |              |                            | 1/3/2020 9:14 AM           | File folder        |
| x86                              |              |                            | 1/3/2020 9:14 AM           | File folder        |
| CP210x_Windows_Drivers.zip<br>y. |              |                            | 1/1/2020 11:51 AM          | Compressed (zipp   |
| CP210xVCPInstaller x64.exe       |              |                            | 0/10/2014 12-52 DM         | $A = -11 - 11 - 1$ |
| CP210xVCPInstaller x86.exe       |              | Open                       |                            |                    |
| dpinst.xml<br>讐                  |              |                            | Run as administrator       |                    |
| SLAB_License_Agreement_VCI       |              |                            | Troubleshoot compatibility |                    |
| slabvcp.cat                      | Pin to Start |                            |                            |                    |
| slabvcp.inf                      | ₩            | Scan with Windows Defender |                            |                    |
|                                  |              | Share                      |                            |                    |

Fig.6: Right-click on the installer and launch in administrator mode

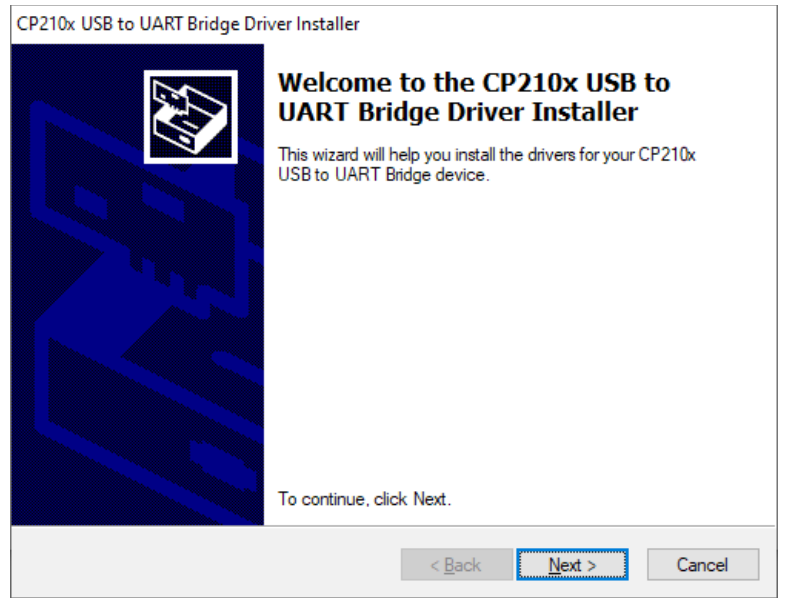

Fig.7: Click next

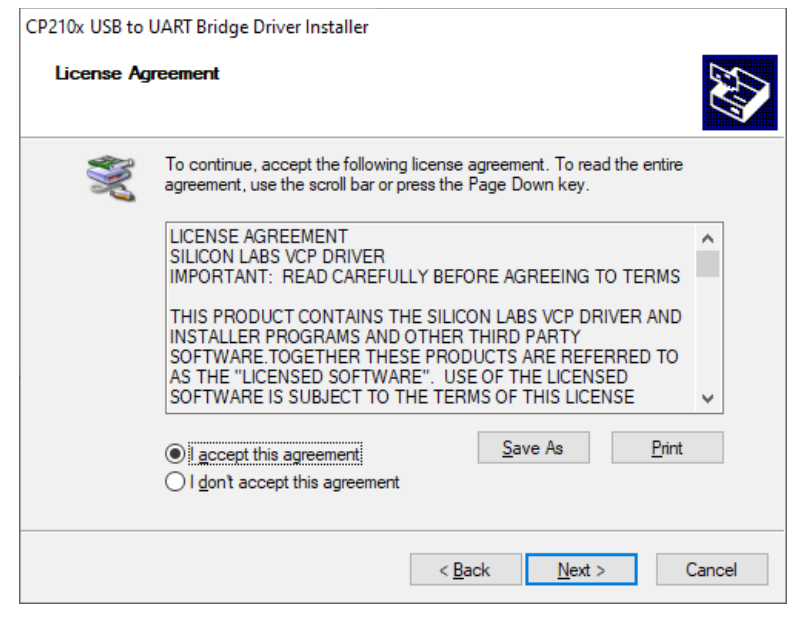

Fig.8: Accept agreement and click next

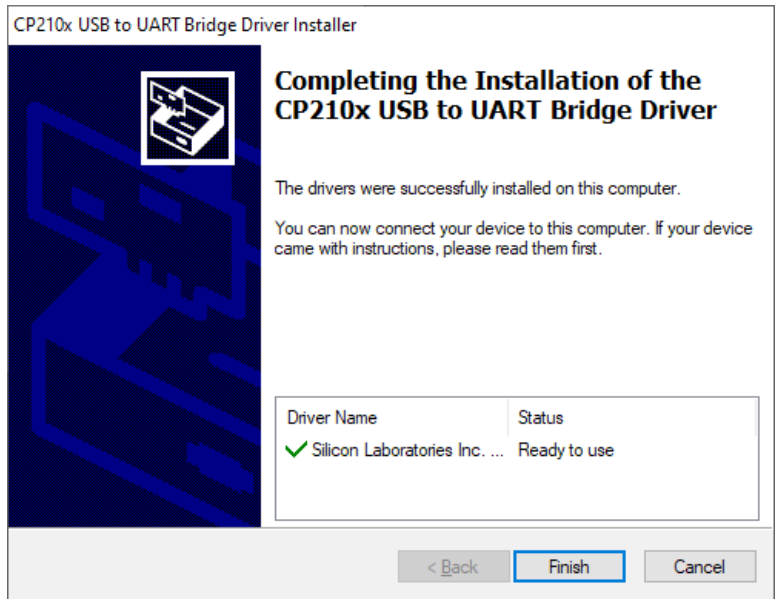

Fig.9: Click finish. The USB-RS485 driver is now installed.

Once the driver is installed, connect the USB cable to the computer. The USB-RS485 converter is then recognized by Windows. A virtual serial port is then automatically established and listed in the device manager. This computer selected COM3. However, another serial port may be assigned by your computer.

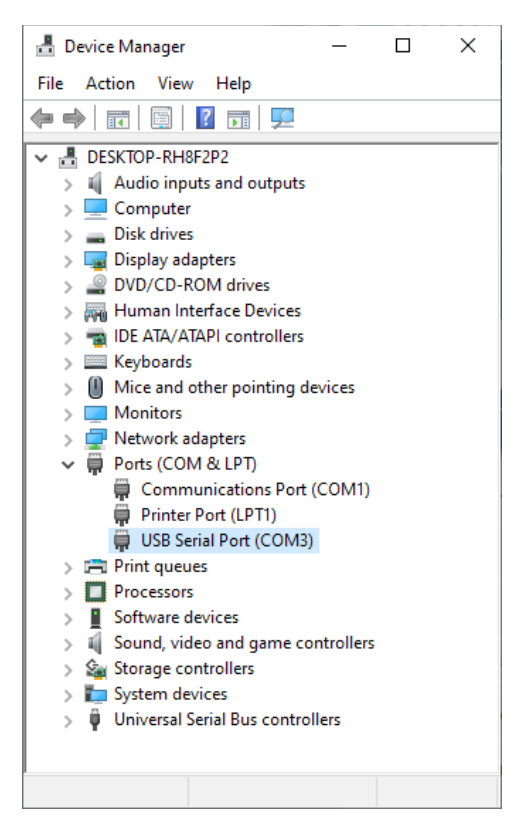

Fig.10: Serial port COM3 associated to the USB-RS485 converter

Using an editor like Notepad++ or Notepad, edit the demonstration file "WedgeMotionConfig.xml" and define the serial port to be used by the demonstration program (on this computer, COM3).

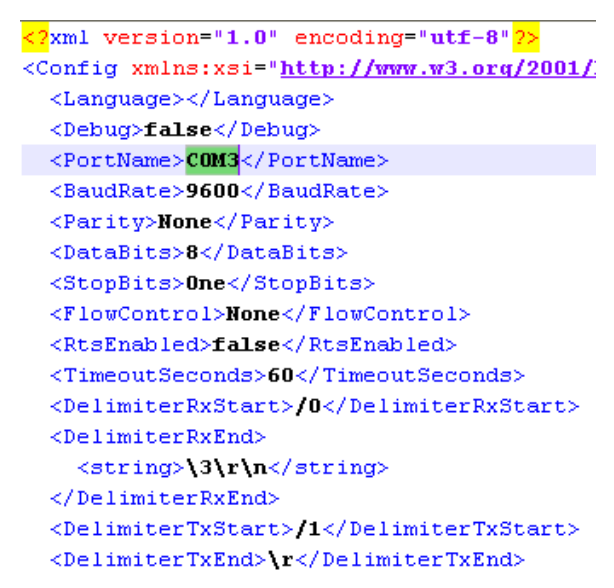

Fig.11: WedgeMotionConfig.xml